# **証明書発行サービス ログインマニュアル**

在学生向けログイン手順

### **STEP10.0.0版 2024年2月28日 NTT西日本**

## **目次**

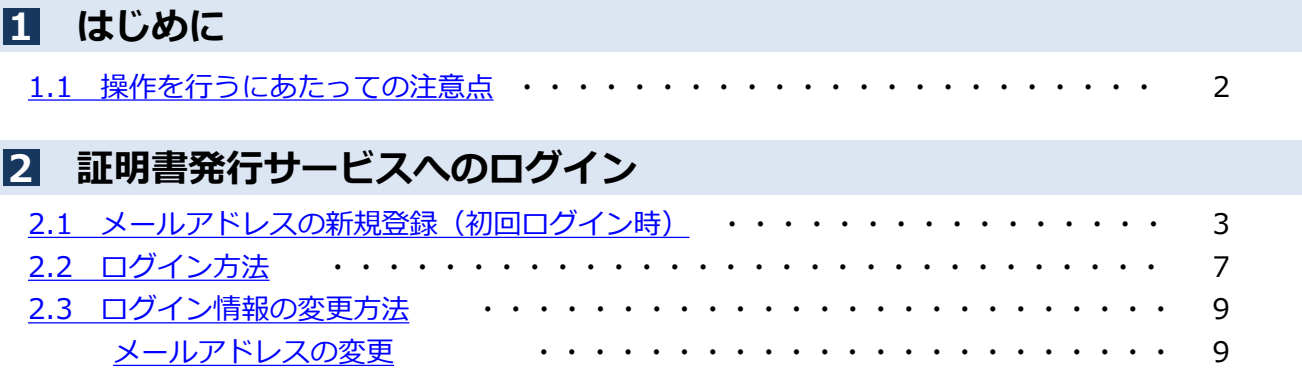

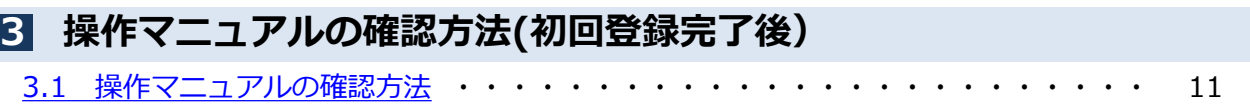

#### **1 はじめに**

### **1.1 操作を行うにあたっての注意点**

#### **動作条件及び動作確認端末**

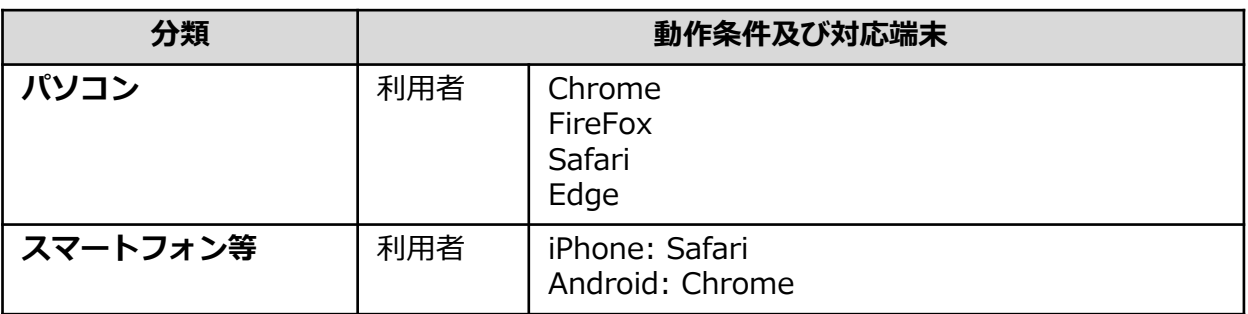

※動作確認端末については、確認結果であり、動作保証をするものではありません。

※機種やブラウザによっては、正常に表示されない場合があります。

※動作確認は、確認実施時の最新バージョンにて実施しております。

※利用条件に記す動作条件及び動作確認端末以外からもサービスをご利用頂ける可能性はありますが、 NTT西日本が動作保証するものではありません。この場合、画面内容が一部表示できない場合や正確 に動作・表示されない場合があります。

#### **本システムに関するお問合せ**

#### ◆NTT西日本 証明書発行サービス コールセンター

<span id="page-2-0"></span>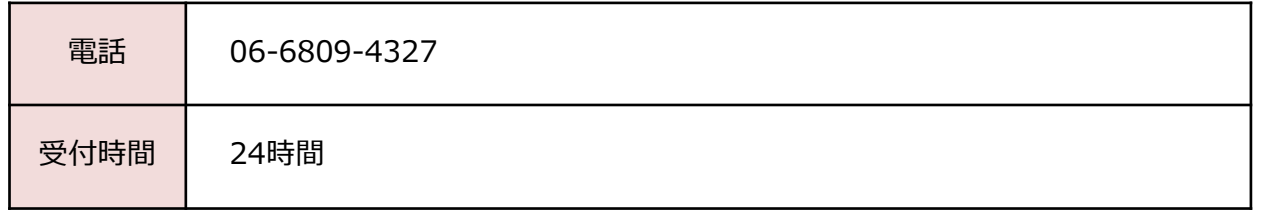

※「画面イメージ」はサンプル画像です。操作は実際の画面に従ってください。

## **2.1 メールアドレスの新規登録(初回ログイン時)**

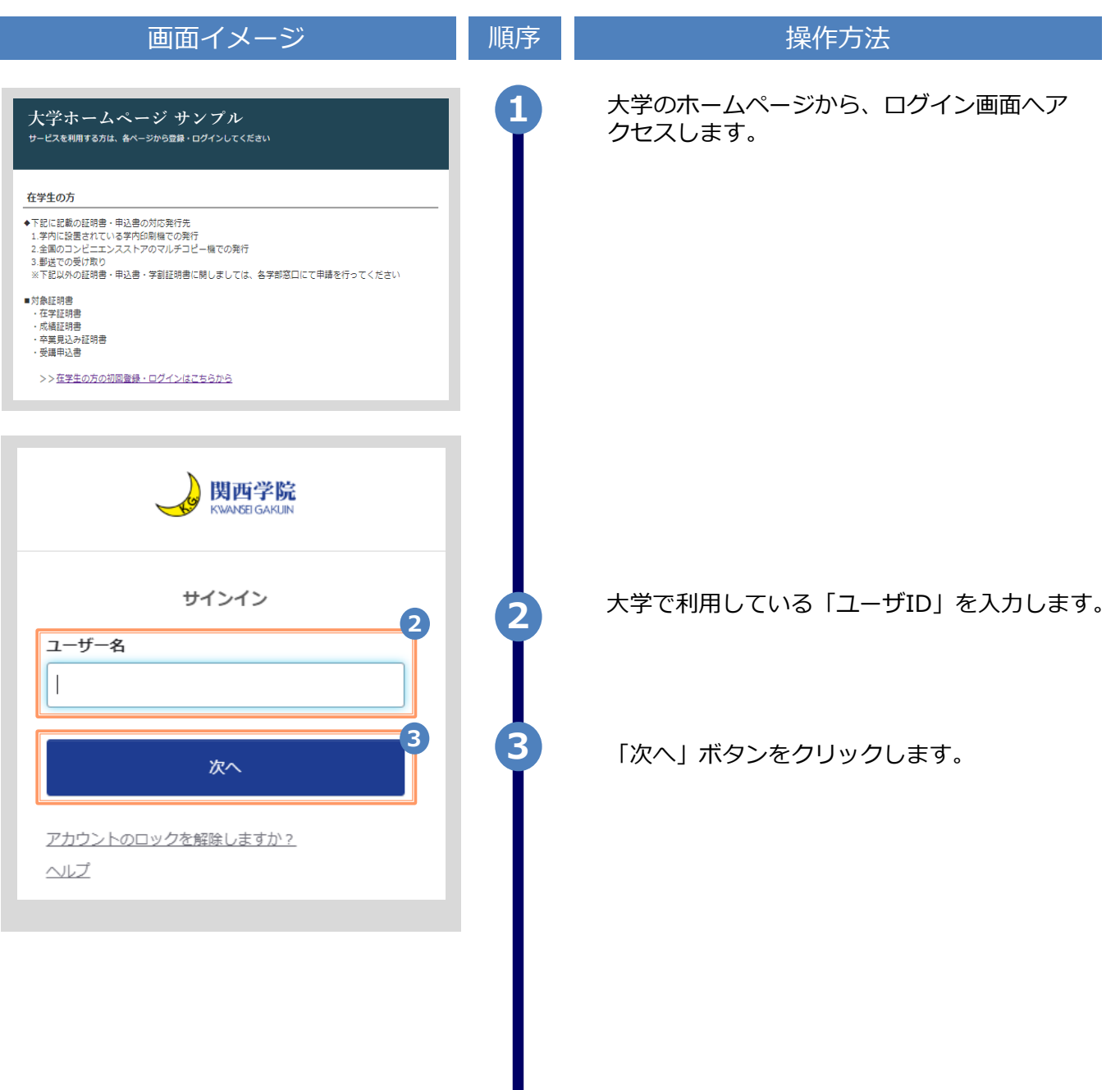

<span id="page-3-0"></span>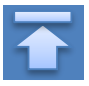

画面イメージ こうこう 順序 順序 いちかん 操作方法 大学で利用している「パスワード」を入力しま **4** す。 関西学院<br>KWANSEIGAKUIN £ パスワードで確認する **4** パスワード  $\bullet$ **5 5** 「確認」ボタンをクリックします。確認 パスワードをお忘れですか? サインインに戻ります

※「画面イメージ」はサンプル画像です。操作は実際の画面に従ってください。

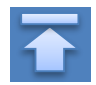

※「画面イメージ」はサンプル画像です。操作は実際の画面に従ってください。

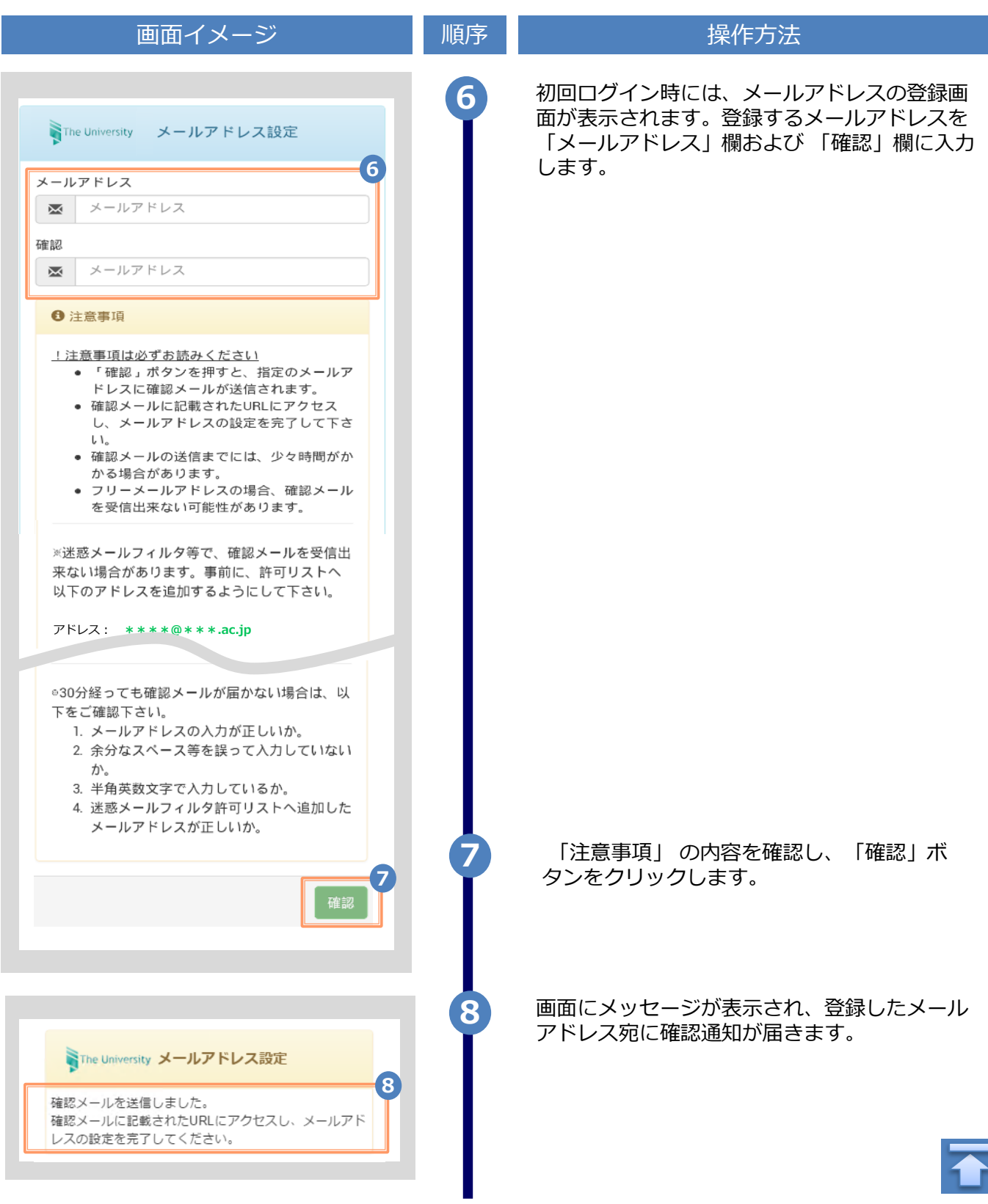

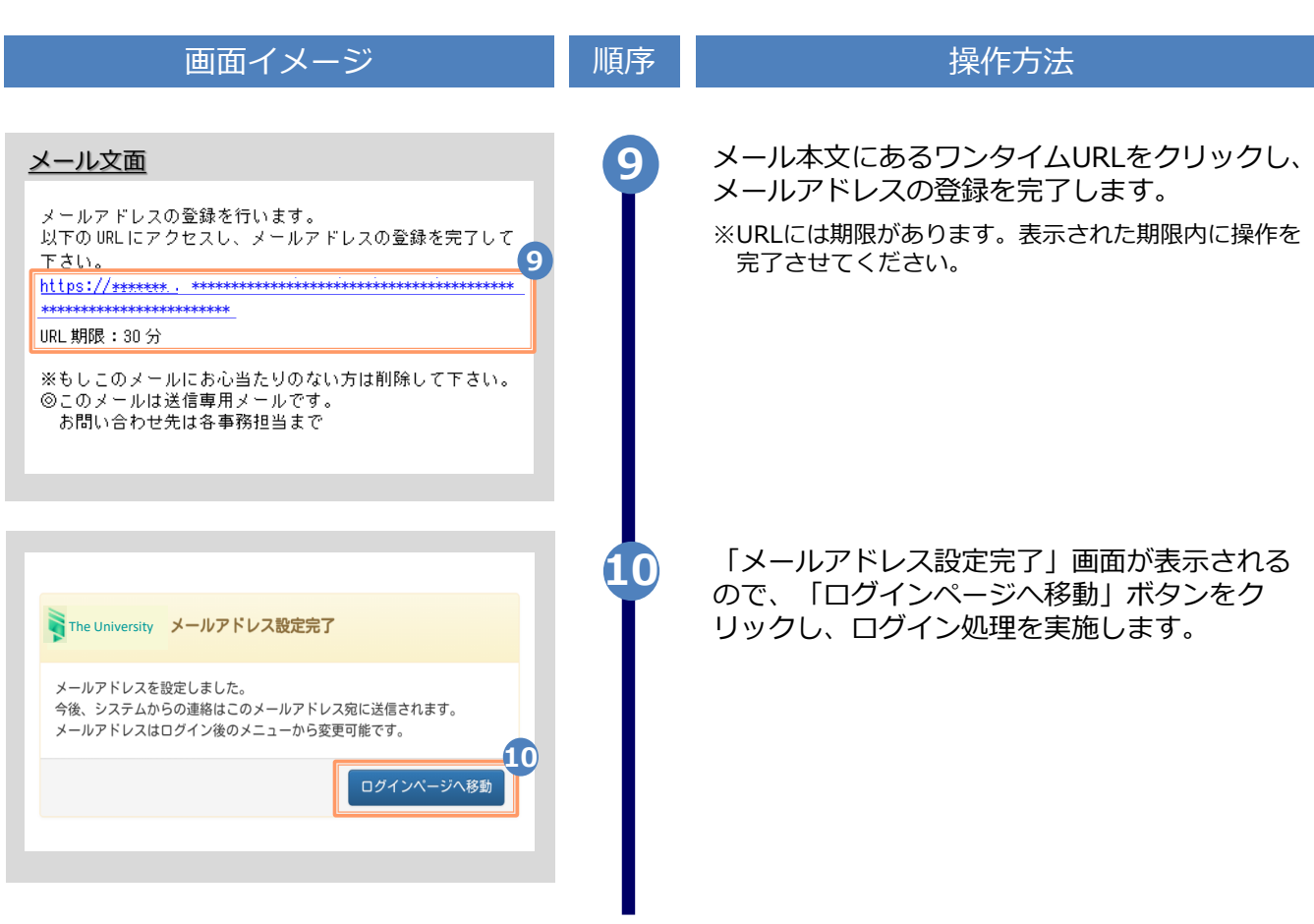

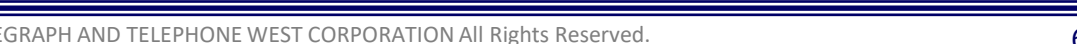

※「画面イメージ」はサンプル画像です。操作は実際の画面に従ってください。

※「画面イメージ」はサンプル画像です。操作は実際の画面に従ってください。

## **2.2 ログイン方法**

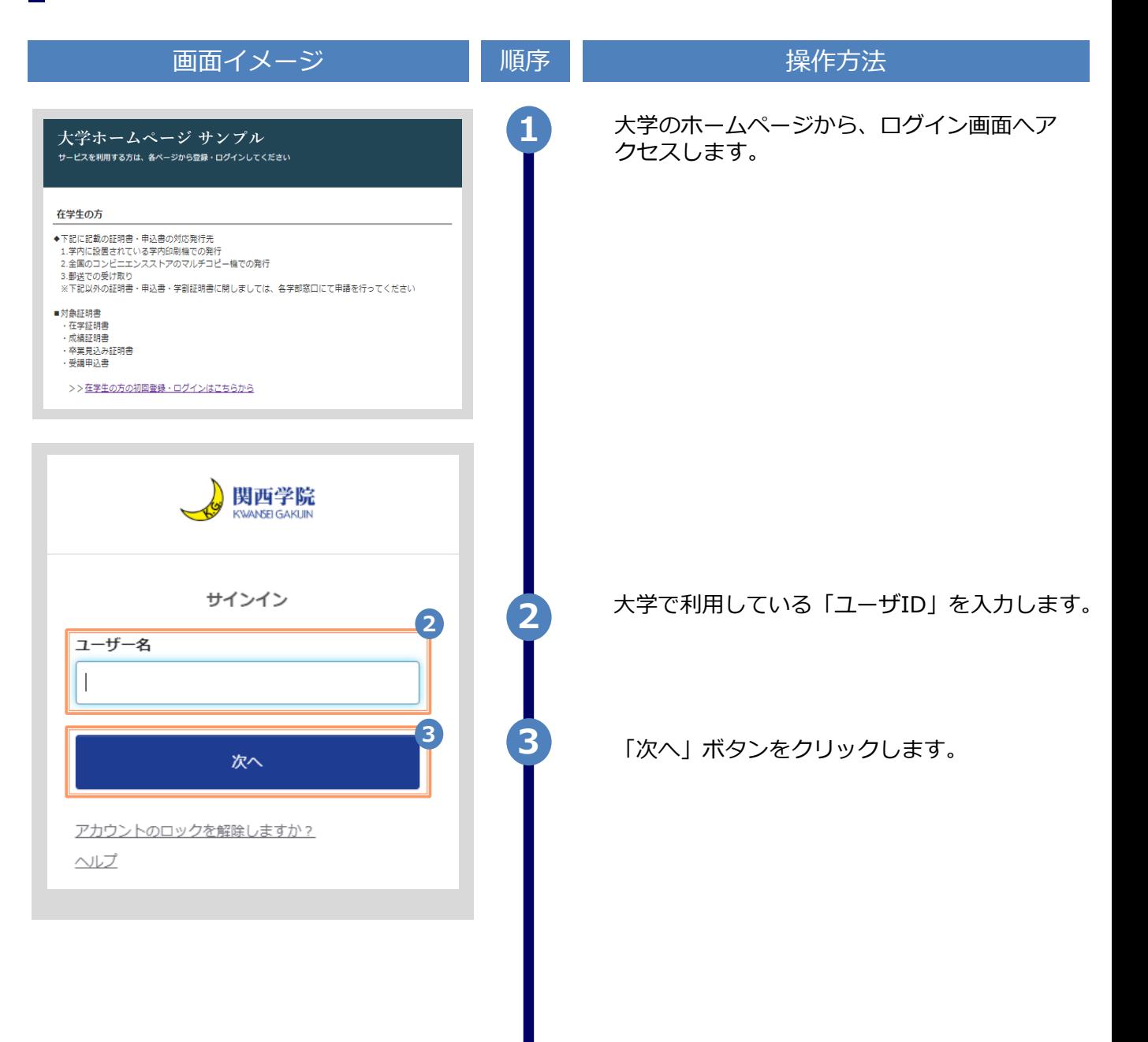

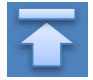

<span id="page-7-0"></span>Copyright © 2017 NIPPON TELEGRAPH AND TELEPHONE WEST CORPORATION All Rights Reserved.

※「画面イメージ」はサンプル画像です。操作は実際の画面に従ってください。

画面イメージ こうこう 順序 順序 はっきょう 操作方法 **4** 大学で利用している「パスワード」を入力しま す。 関西学院 ≏ パスワードで確認する **4**パスワード  $\bullet$ **5 5** 「確認」ボタンをクリックします。 確認 パスワードをお忘れですか? サインインに戻ります 証明書発行に関する詳細な手順はログイン後、 画面右上のメニューボタン「 ●·」をクリック し、確認してください。

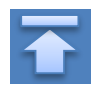

※「画面イメージ」はサンプル画像です。操作は実際の画面に従ってください。

## **2.3 ログイン情報の変更方法**

<span id="page-9-0"></span>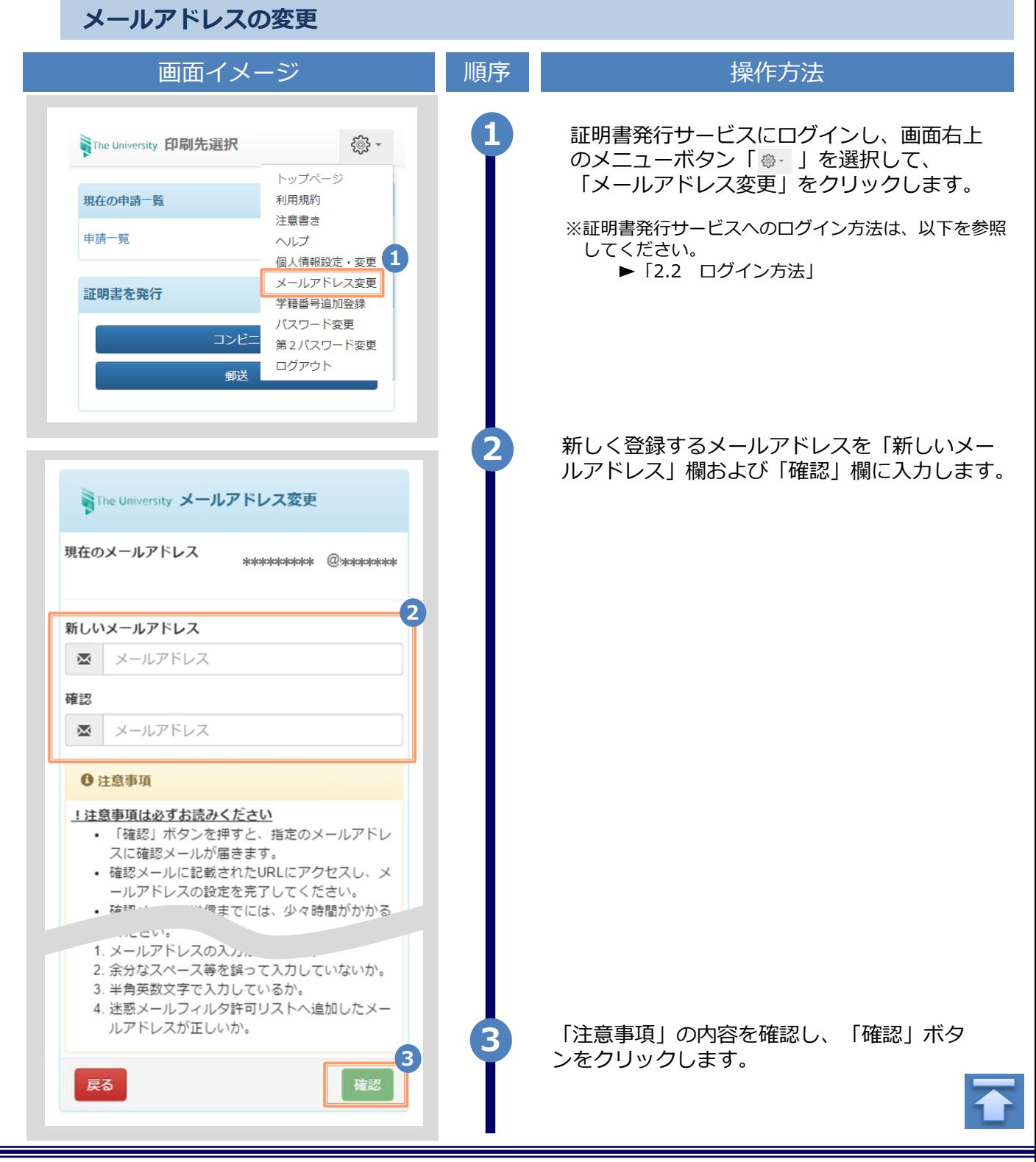

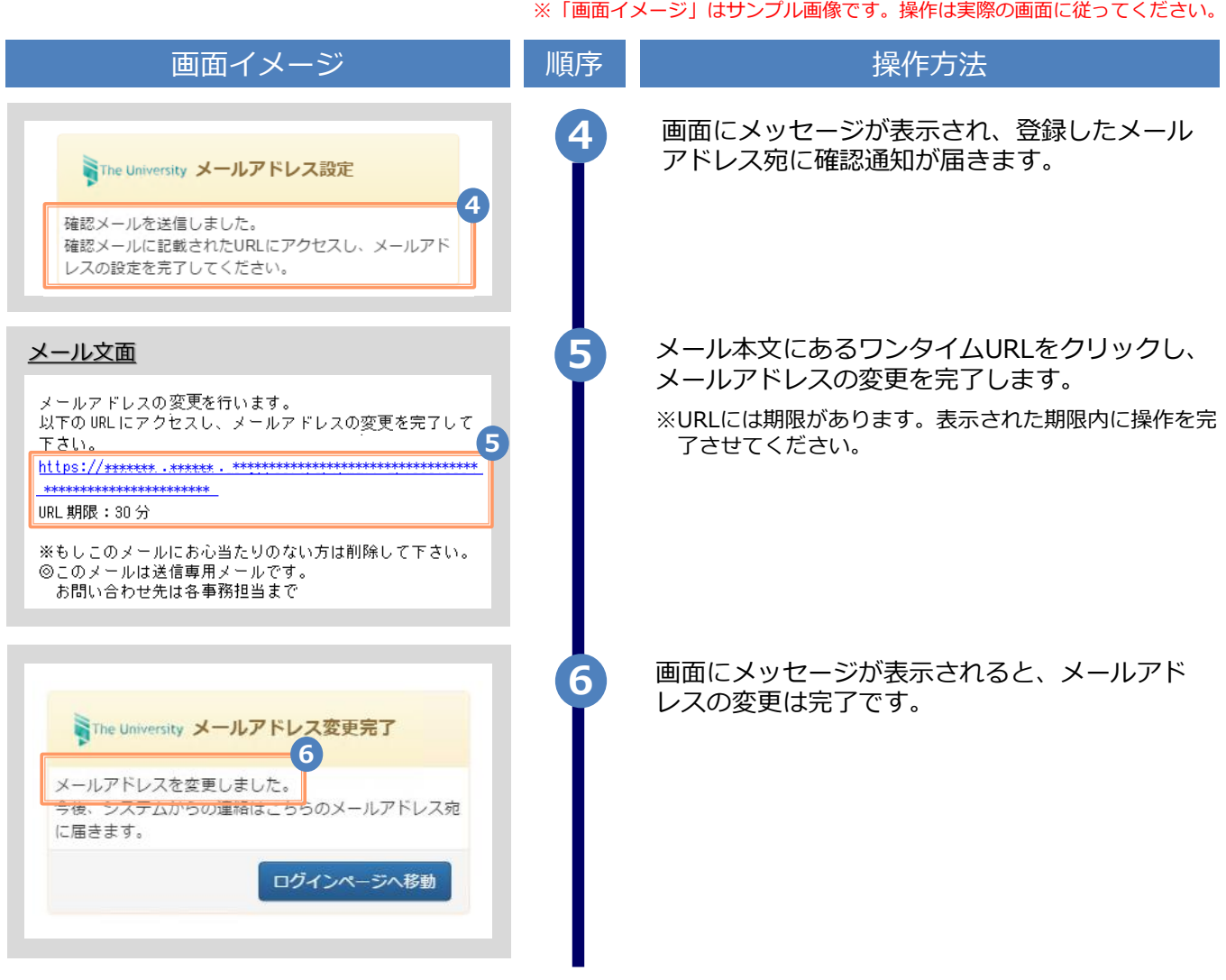

# **3 操作マニュアル確認方法(初回登録完了後)**

※「画面イメージ」はサンプル画像です。操作は実際の画面に従ってください。

### **3.1 操作マニュアル確認方法**

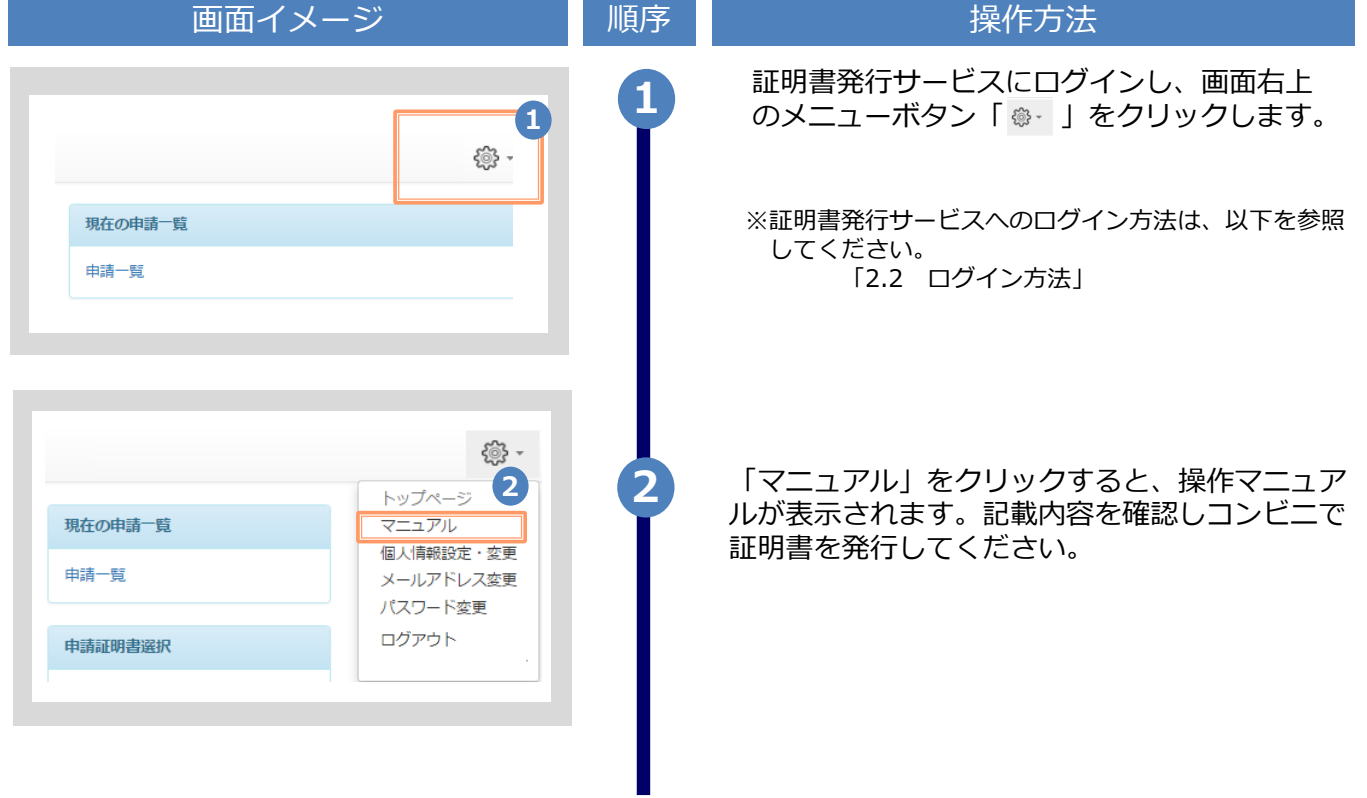

<span id="page-11-0"></span>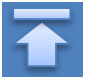

## **改版履歴**

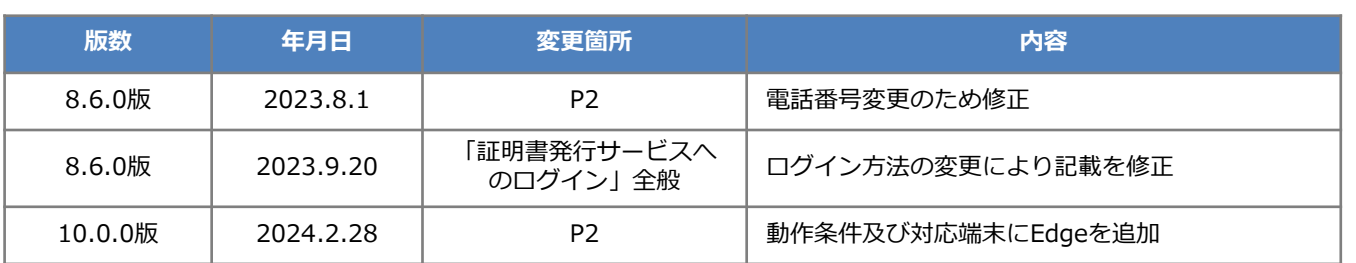